# **Л3. Розробка програм в середовищі IDE Android Studio**

Середовище Android Studio – потужне інтегроване середовище розробки (IDE), включаючи вдосконалений редактор коду та набір шаблонів для створення додатків. Воно включає в себе інструменти для розробки, налагодження, тестування та перевірки продуктивності функціонування додатків, які пришвидшують та спрощують розробку мобільних додатків. Наявна можливість тестування розроблених додатків на основі широкого діапазону заздалегідь налаштованих емуляторів або ж на реальному мобільному пристрої, публікації розроблених додатків у магазині Google Play.

Android Studio доступний для комп'ютерів під управлінням Windows або Linux, а також для Mac під управлінням macOS. Найновіший OpenJDK (Java Development Kit) постачається в комплекті з Android Studio. Android Studio доступна безоплатно. Більшість його компонентів доступна на умовах ліцензії Apache 2.0.

Перед встановленням Android Studio необхідно переконатися, що система, що використовується, відповідає системним вимогам, які можна знайти за посиланням **<https://developer.android.com/studio/index.html#Requirements>**.

Процес інсталяції є однаковим для всіх платформ та описаний за посиланням **<https://developer.android.com/studio/install.html>**.

Завантажити інсталяційний пакет можна за посиланням **https://developer.android.com/studio**.

Після завершення інсталяції майстер установки завантажить та встановить деякі додаткові компоненти, включаючи Android SDK.

### **Створення нового проекту «Hello World»**

#### **1 Створення проекту**

1.1 Запустіть середовище Android Studio.

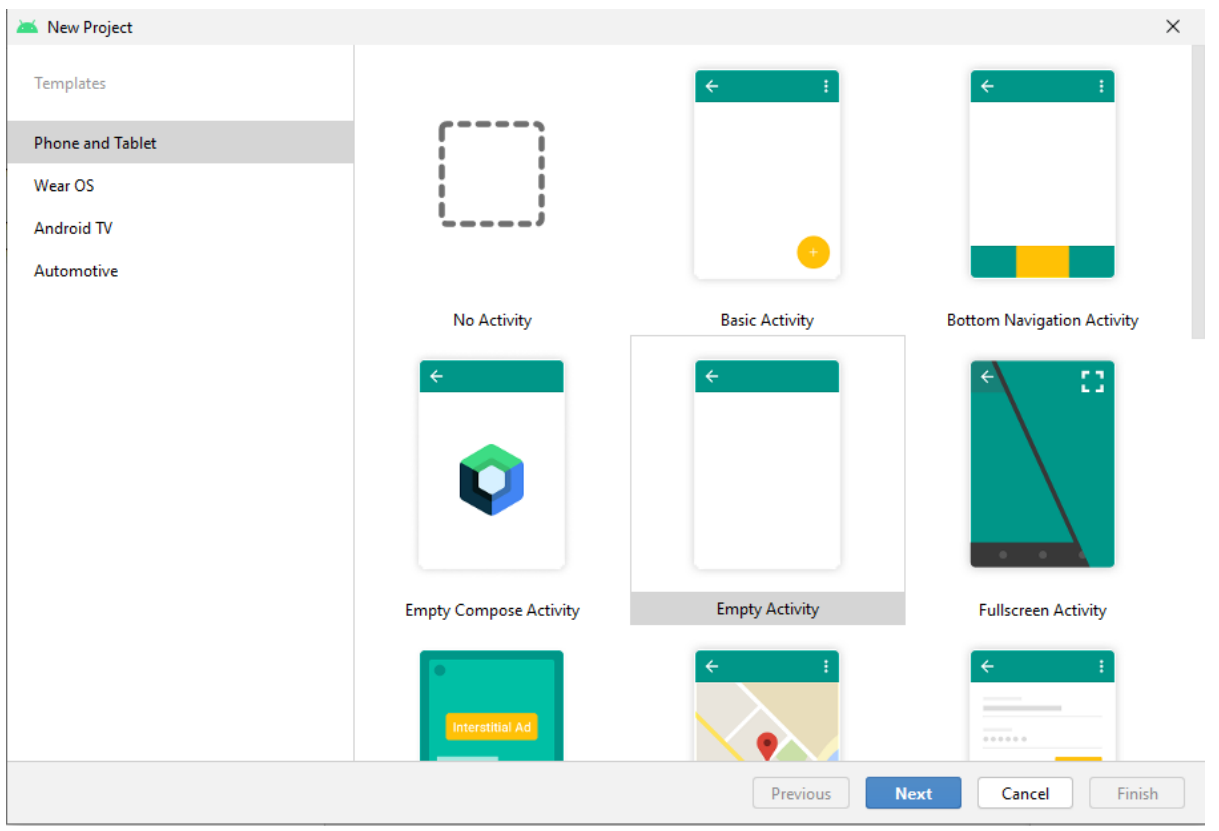

Рис. 1

1.2 У вікні **Welcome to Android Studio** натисніть **Start a new Android Studio project.** 

# 1.3 У вікні **Create Android Project** введіть назву додатку **Hello World:**

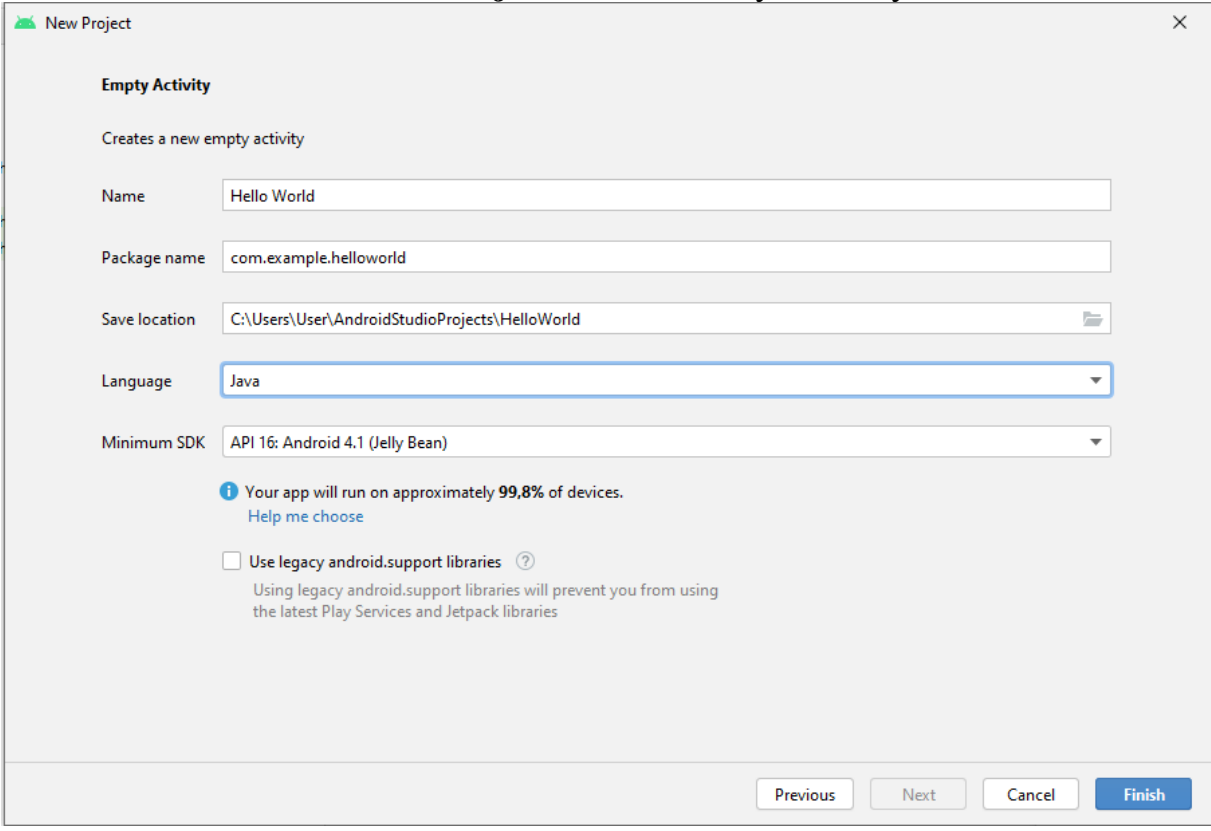

1.4 У полі **Save location** задайте папку, в якій зберігатимуться файли проекту (рис. 2).

1.5 Задайте значення **Package name**, або залиште його за замовчуванням. Задавати значення домену компанії обов'язково, якщо маєте намір опублікувати розроблений додаток (рис. 2).

1.6 У вікні **Target Android Devices** опція **Phone and Tablet** повинна бути відміченою (рис. 1). Рекомендується встановити значення **Minimum SDK** у **API 16: Android 4.1 Jelly Bean** (рис. 1).

1.7 Залиште невідміченою опцію **Use legacy android.support libraries.** Якщо ваш проект потребує додаткових компонент, відповідно до обраного **Minimum SDK**, середовище Android Studio завантажить та інсталює їх автоматично.

Середовище Android Studio створить проект. На це йому знадобиться трохи часу. У вікні середовища перейти в редактор розмітки можна клацнувши на закладку activity main.xml (рис. 3). Закладка Design дозволяє працювати із графічним представленням розмітки:

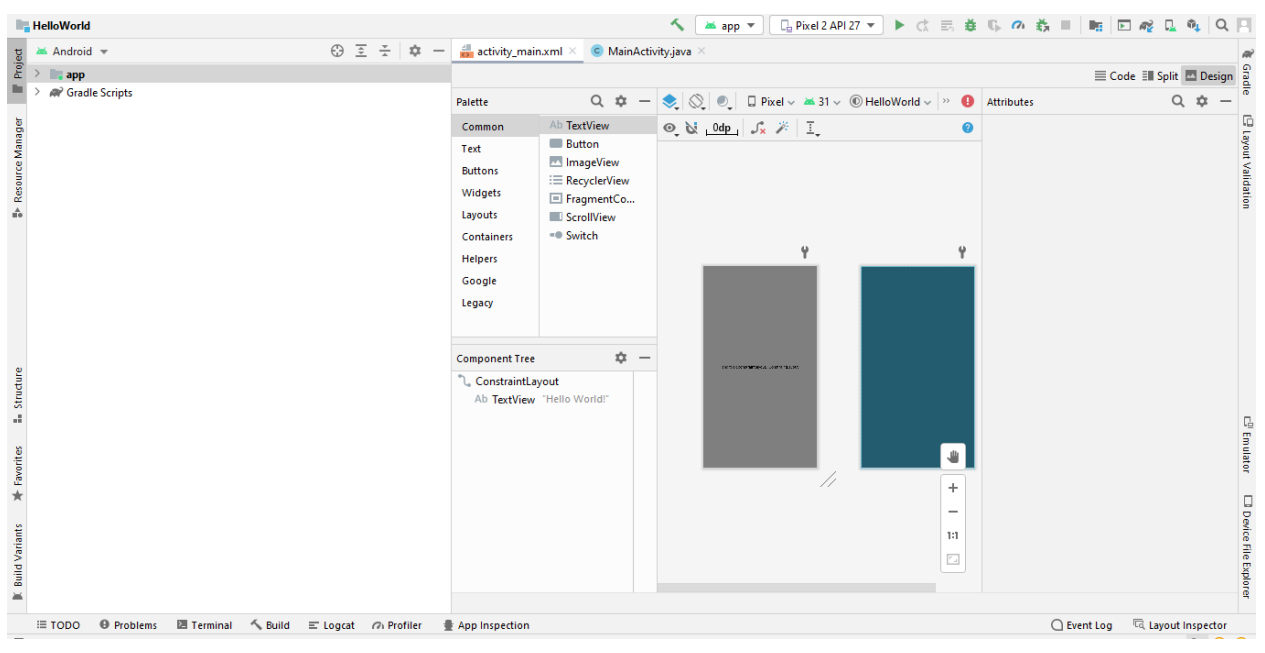

Рис. 3

Натисніть вкладку Project у вертикальному списку вкладок у верхньому лівому куті вікна Android Studio (рис. 4). З'явиться панель Project. Щоб побачить файли проекту необхідно вибрати пункт Android з спадного меню:

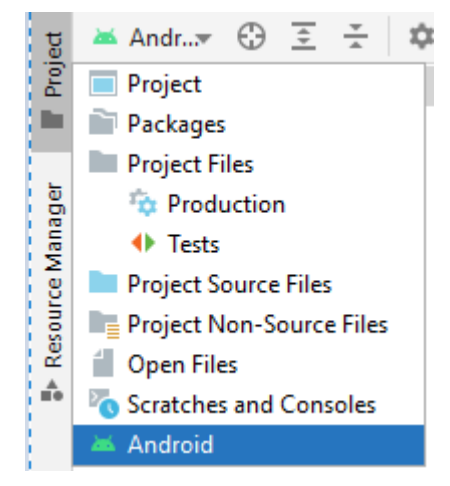

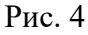

Ознайомлення із вмістом папок app та res. В даних папках знаходяться всі файли коду та ресурсів проекту (рис. 5).

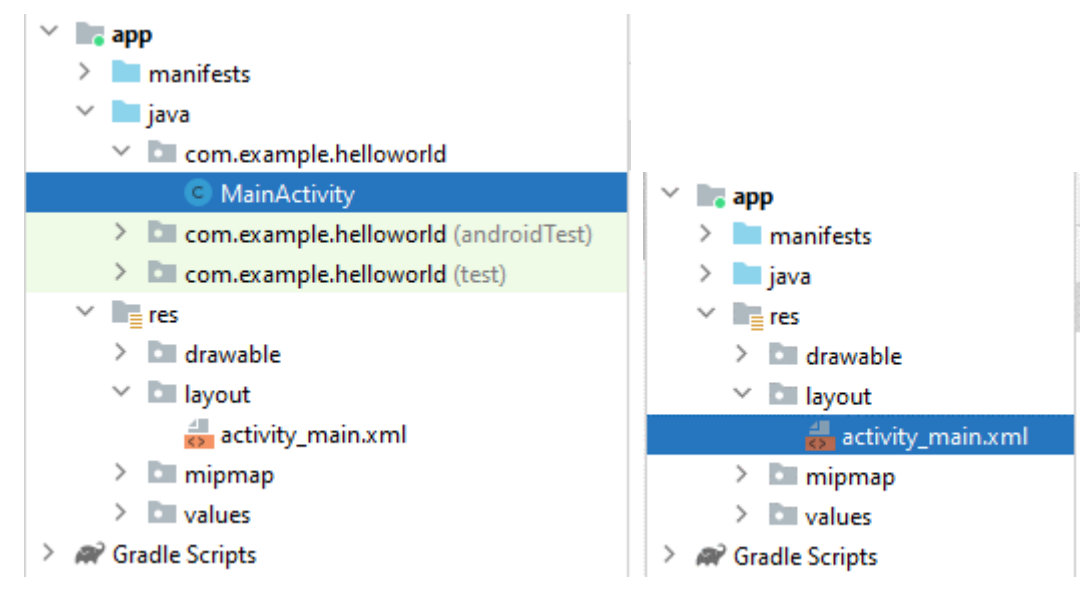

Рис. 5

У папці java\com.example.helloworld знаходяться файли класів проекту. Дві інші підпапки папки java містять файли, які використовуються для модульного тестування проекту. Файли ресурсів проекту знаходяться в папці res.

Google постійно вдосконалює платформу Андроїд і додає нові можливості. Вони полегшують життя розробників, але ускладнюють процес навчання. Нещодавно Google розробив ConstraintLayout, цей інструмент дозволяє швидко створювати дружній інтерфейс з великою кількістю компонентів, однак, будемо застосовувати більш традиційні макети - Relative та Linear. Нові шаблони проектів в Android Studio використовують макетобмежувач за замовчуванням, через що код у Вас на екрані може відрізнятися від нашого.

### **Файл макета за замовчуванням**

В останніх версіях Android Studio при виборі шаблону Empty Activity файл макета app / src / main / res / layout / activity main.xml виглядає так (рис. 6):

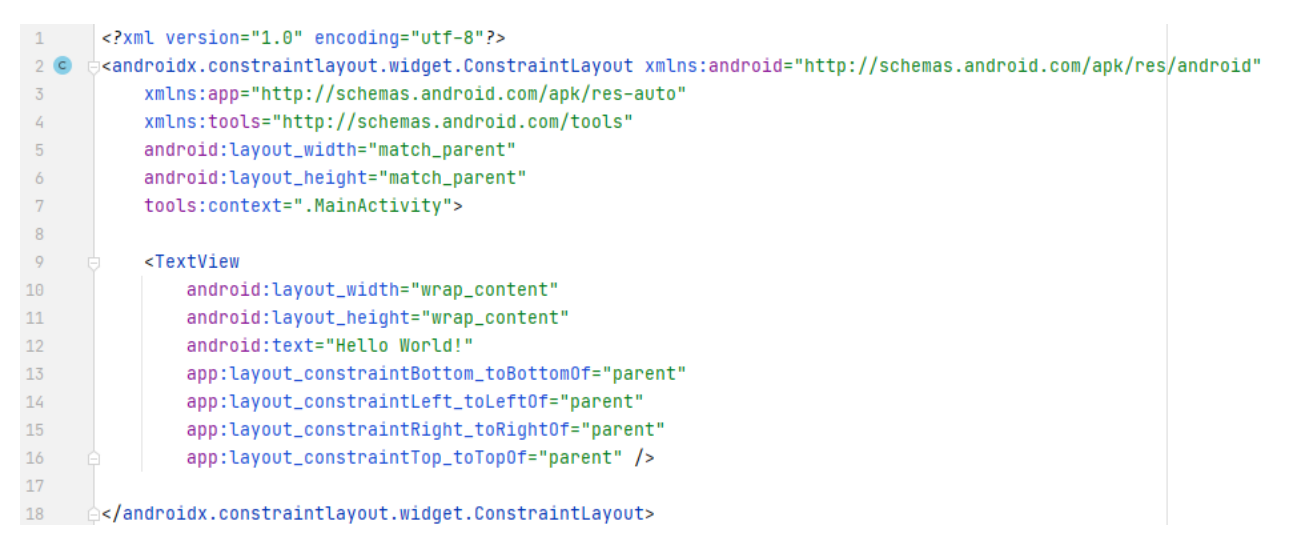

Рис. 6

Як видно з рис. 6, використовується макет ConstraintLayout, в якому положення TextView зафіксовано обмежувачами. На відміну від наведеного вище прикладу коду, рекомендується замінити код за замовчуванням на код з кореневим елементом RelativeLayout.

```
<?xml version="1.0" encoding="utf-8"?>
<RelativeLayout 
xmlns:android="http://schemas.android.com/apk/res/android"
     xmlns:tools="http://schemas.android.com/tools"
    android: layout width="match parent"
    android: layout height="match parent"
     android:paddingLeft="16dp"
     android:paddingTop="16dp"
     android:paddingRight="16dp"
     android:paddingBottom="16dp"
     tools:context=".MainActivity">
     <TextView
        android: layout width="wrap_content"
        android: layout height="wrap content"
         android:layout_centerHorizontal="true"
         android:text="Hello World!"
         android:textSize="45sp"/>
</RelativeLayout>
```
## **Запуск проекту на виконання на телефоні**

Найновіший спосіб запуску проекту на виконання – це настройка через Wi-Fi. Як це зробити? 1) Заходимо File -> Settings -> Plugins -> Marketplace

(рис. 7). Вводимо ADB WI-FI і встановлюємо його (там буде іконка з телефоном). 2) Після того як встановили, натискаємо Apply. 3) Знизу праворуч екрану з'являється ADB WI-FI вкладка (рис. 8). 4) Connect an Android device via USB cable. Open the "ADB Wi-Fi" Tool Window (in the right-bottom corner). Click the "Connect" button. After a successful connection, you can unplug the USB cable (рис. 9). Якщо не вийшло, то дивимося як перейти в режим "Розробника на телефоні" та шукаємо «відлагодження по USB». Як тільки буде включенний режим «відлагодження по USB» з'явиться новий пристрій. Все буде завантажуватися через Wi-FI і не потрібен провід.

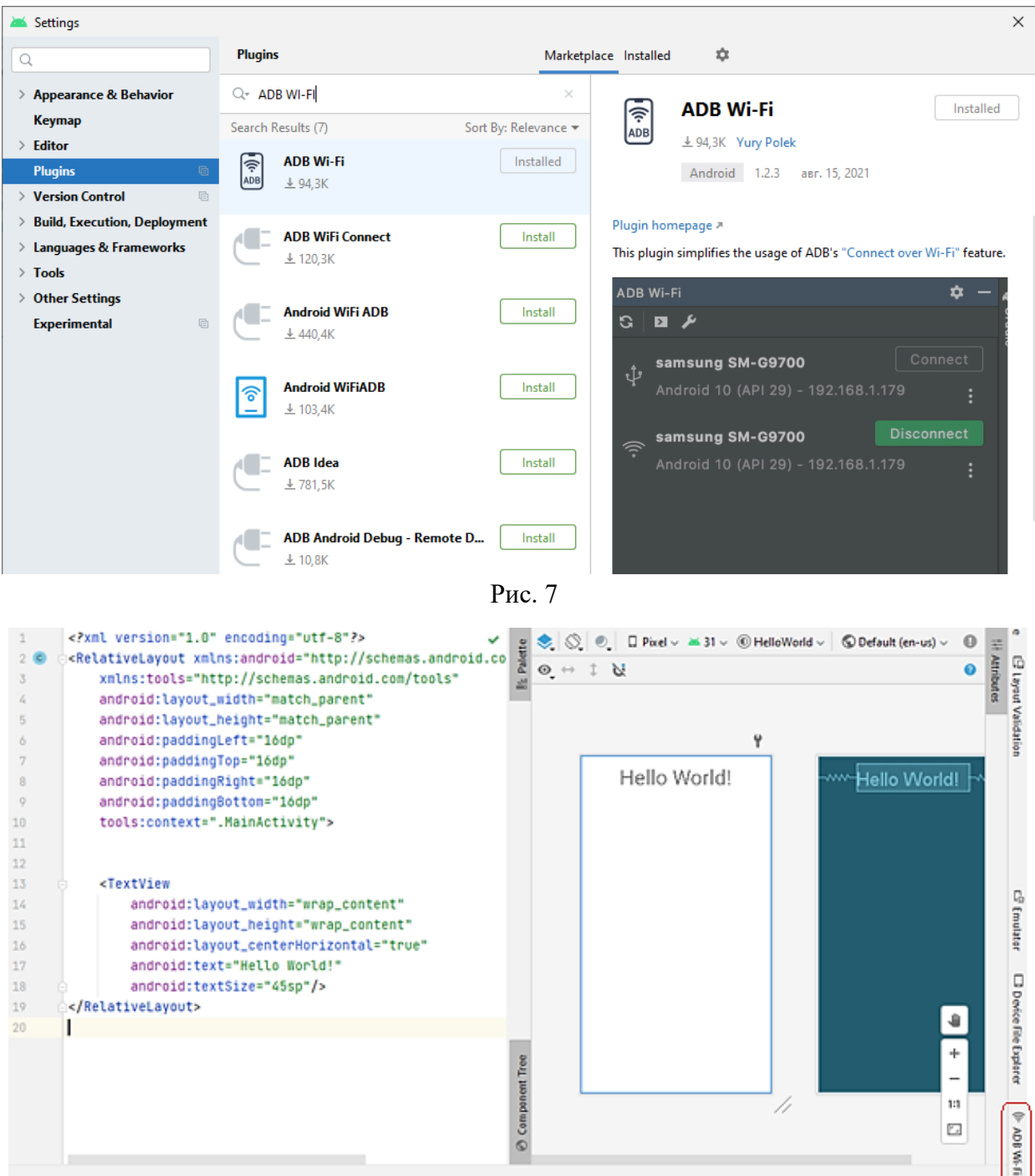

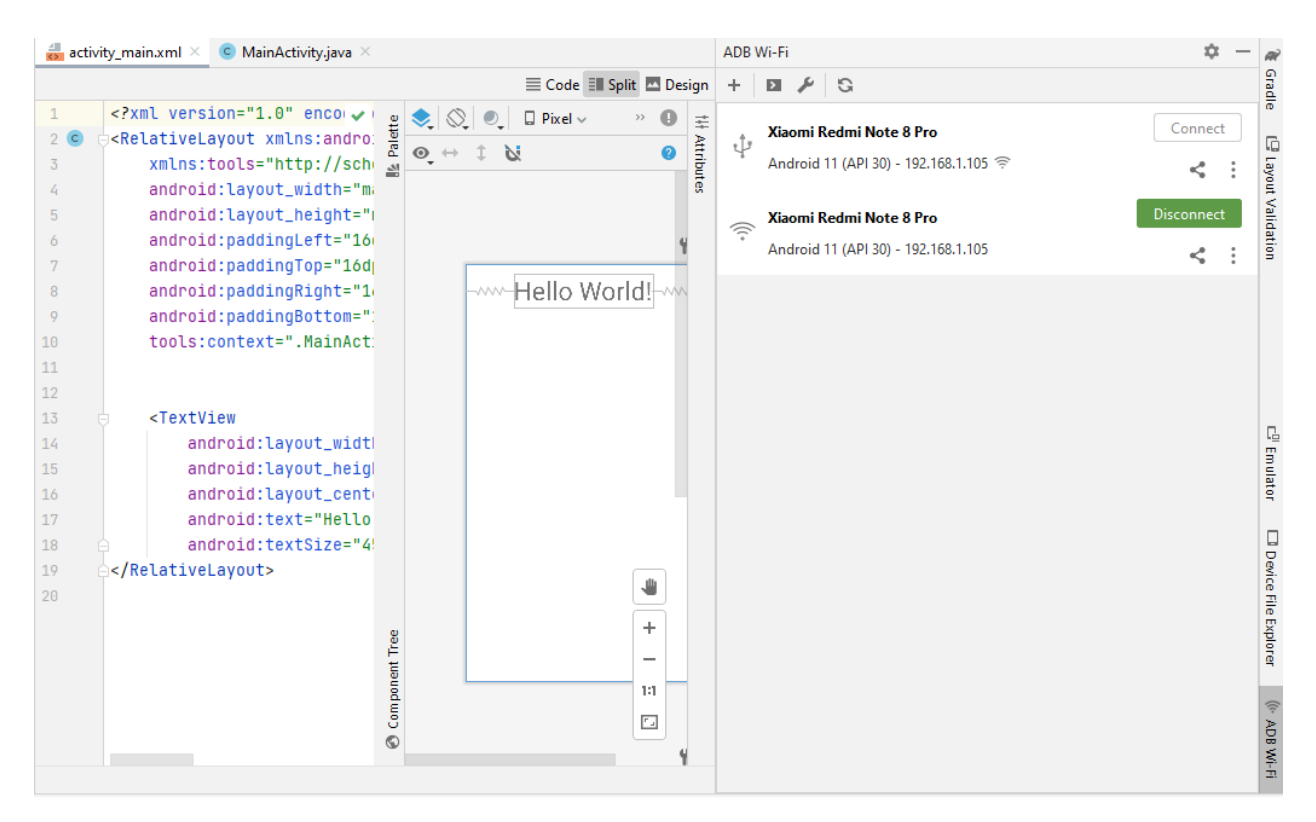

Рис. 9

## **Запуск проекту на виконання з допомогою емулятора**

Використовуючи AVD Manager ви визначаєте апаратні характеристики віртуального пристрою, його рівень API, сховище та інші властивості. За допомогою таких віртуальних пристроїв ви можете тестувати програми на різних конфігураціях пристроїв (наприклад, планшети та телефони) з різними рівнями API.

1 Створення AVD. Застосуйте команду Tools>Android>AVD Manager

або натисніть на іконку на панелі . З'явиться вікно Your Virtual Devices (рис. 10).

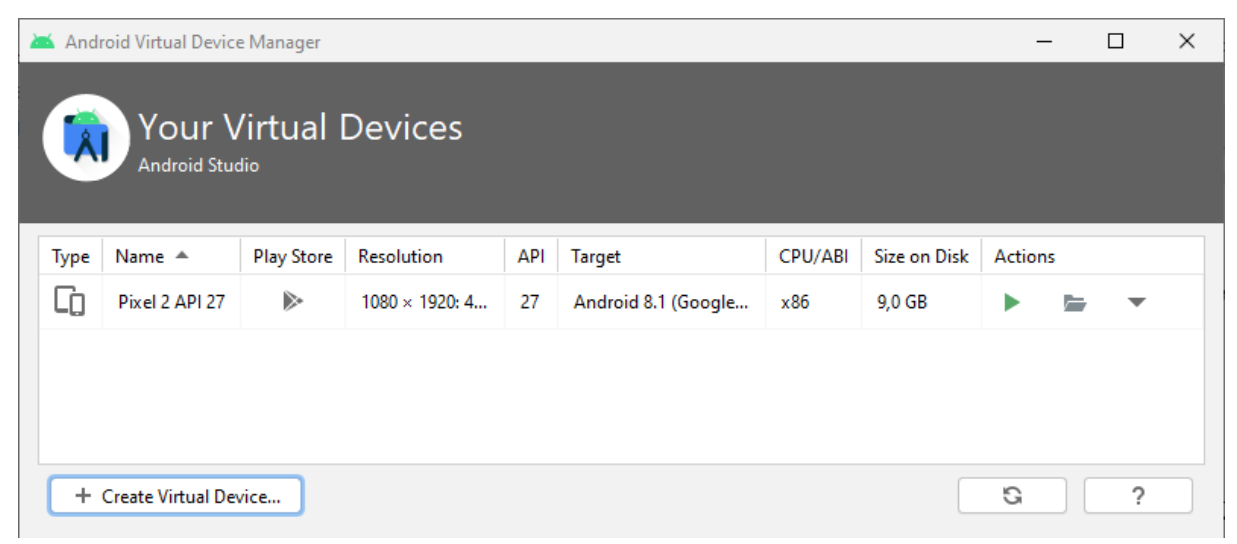

Рис. 10

Натисніть кнопку +Create Virtual Device (рис. 10). Зявиться вікно Select Hardware (рис. 11) із переліком попередньо підготовлених конфігурацій пристроїв:

| Virtual Device Configuration |                                   |                   |               |                   |         |                |                               |  |
|------------------------------|-----------------------------------|-------------------|---------------|-------------------|---------|----------------|-------------------------------|--|
|                              | <b>Select Hardware</b>            |                   |               |                   |         |                |                               |  |
|                              |                                   |                   |               |                   |         |                |                               |  |
|                              | <b>Choose a device definition</b> |                   |               |                   |         |                |                               |  |
|                              | Q                                 |                   |               |                   |         | Pixel 2<br>Cà  |                               |  |
| Category                     | Name $\sqrt{ }$                   | <b>Play Store</b> | Size          | <b>Resolution</b> | Density |                |                               |  |
| TV                           | <b>Pixel XL</b>                   |                   | 5,5"          | 1440x2560         | 560dpi  | $-1080px -$    |                               |  |
| Phone                        | Pixel 5                           |                   | 6.0"          | 1080x2340         | 440dpi  |                | Size:<br>large<br>Ratio: long |  |
| Wear OS                      | Pixel 4a                          |                   | 5,8"          | 1080x2340         | 440dpi  | 5,0"<br>1920px | Density: 420dpi               |  |
| Tablet                       | Pixel 4 XL                        |                   | 6,3"          | 1440x3040         | 560dpi  |                |                               |  |
| Automotive                   | Pixel 4                           | $\triangleright$  | $5.7^{\circ}$ | 1080x2280         | 440dpi  |                |                               |  |
|                              | Pixel 3a XL                       |                   | 6.0"          | 1080x2160         | 400dpi  |                |                               |  |
|                              | Pixel 3a                          | $\triangleright$  | 5.6"          | 1080x2220         | 440dpi  |                |                               |  |
|                              |                                   |                   | 6.3"          | 1440x2960         | 560dpi  |                |                               |  |
|                              | Pixel 3 XL                        |                   |               |                   |         |                |                               |  |

Рис. 11

Після вибору конфігурації з'явиться вікно System Image (рис. 12). На вкладці *Recommended* необхідно вибрати версію Android:

| <b>Release Name</b>      | API Level ▼     | ABI | Target                      |                                                                                    |
|--------------------------|-----------------|-----|-----------------------------|------------------------------------------------------------------------------------|
| R Download               | 30 <sup>°</sup> | x86 | Android 11.0 (Google APIs)  | <b>API Level</b>                                                                   |
| O Download               | 29              | x86 | Android 10.0 (Google APIs)  | 30                                                                                 |
| <b>Pie Download</b>      | 28              | x86 | Android 9.0 (Google APIs)   | Android                                                                            |
| Oreo Download            | 27              | x86 | Android 8.1 (Google APIs)   | 11.0                                                                               |
| Oreo Download            | 26              | x86 | Android 8.0 (Google APIs)   | Google Inc.                                                                        |
| <b>Nougat Download</b>   | 25              | x86 | Android 7.1.1 (Google APIs) |                                                                                    |
| <b>Nougat Download</b>   | 24              | x86 | Android 7.0 (Google APIs)   | System Image                                                                       |
| Marshmallow Download     | 23              | x86 | Android 6.0 (Google APIs)   | x86                                                                                |
| <b>Lollipop Download</b> | 22              | x86 | Android 5.1 (Google APIs)   |                                                                                    |
|                          |                 |     |                             | We recommend these images because they run the fastest and<br>support Google APIs. |
|                          |                 |     |                             | <b>Ouestions on API level?</b>                                                     |
|                          |                 |     | G                           | See the API level distribution chart                                               |

Якщо кнопка Download навпроти відповідної версії ОС є видимою, то її необхідно натиснути, щоб середовище завантажило образ системи. Після вибору образу системи натисніть *Next*.

**Для запуску додатку на віртуальному пристрої** в середовищі Android Studio у вікні *Select Deployment Target* виберіть віртуальний пристрій та застосуйте команду *Run>Run app* або натисніть на кнопку на панелі  $\square_{\text{B}}$  Pixel 2 API 27  $\blacktriangledown$ . Емулятор запуститься і завантажиться як фізичний пристрій. Як тільки ваш додаток успішно скомпілюється, Android Studio завантажить його в емулятор і запустить на виконання. Ви повинні побачити вікно додатку Hello World, як показано на рис. 13.

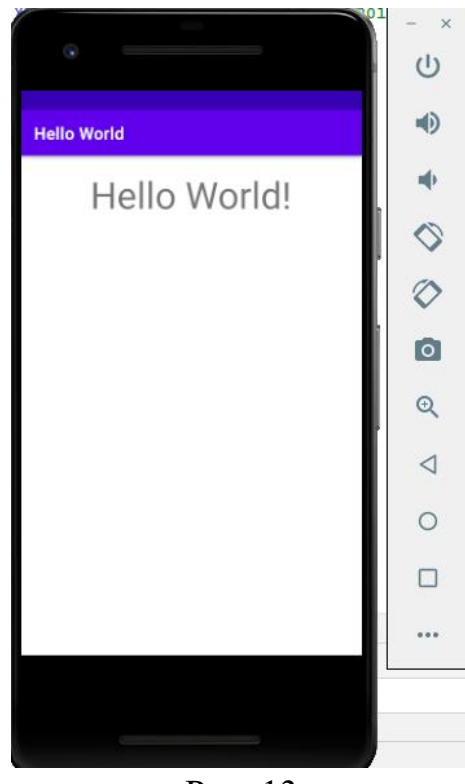

Рис. 13

Під час тестування на віртуальному пристрої хорошим підходом є запуск його один раз, на самому початку сеансу. Не слід закривати його, поки ви не закінчите тестування свого додатку, щоб додатку не довелося повторно проходити процес запуску пристрою.